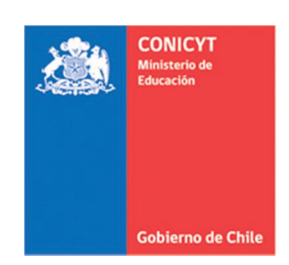

# **MANUAL DE USUARIO SISTEMA DE POSTULACIÓN EN LINEA Cartas de Recomendación**

# **[http://spl.conicyt.cl](http://spl.conicyt.cl/)**

#### **CONICYT PROGRAMA FORMACIÓN DE CAPITAL HUMANO AVANZADO**

## **CONTENIDOS**

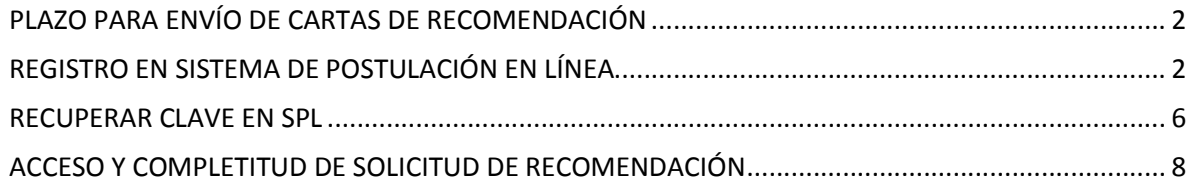

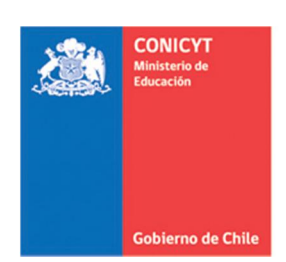

### <span id="page-1-0"></span>**PLAZO PARA ENVÍO DE CARTAS DE RECOMENDACIÓN**

El plazo para el envío de cartas de recomendación se establece en las bases concursales vigentes a la convocatoria en la que usted haya sido solicitado.

<span id="page-1-1"></span>Toda la información correspondiente a fechas de postulación, bases concursales, tipos de beneficios, etc.; se encuentra disponible en [http://www.conicyt.cl/becas-conicyt/.](http://www.conicyt.cl/becas-conicyt/)

# **REGISTRO EN SISTEMA DE POSTULACIÓN EN LÍNEA**

#### 1. Ingresar al sitio<http://spl.conicyt.cl/auth/> y dirigirse a "**Regístrate Aquí**"

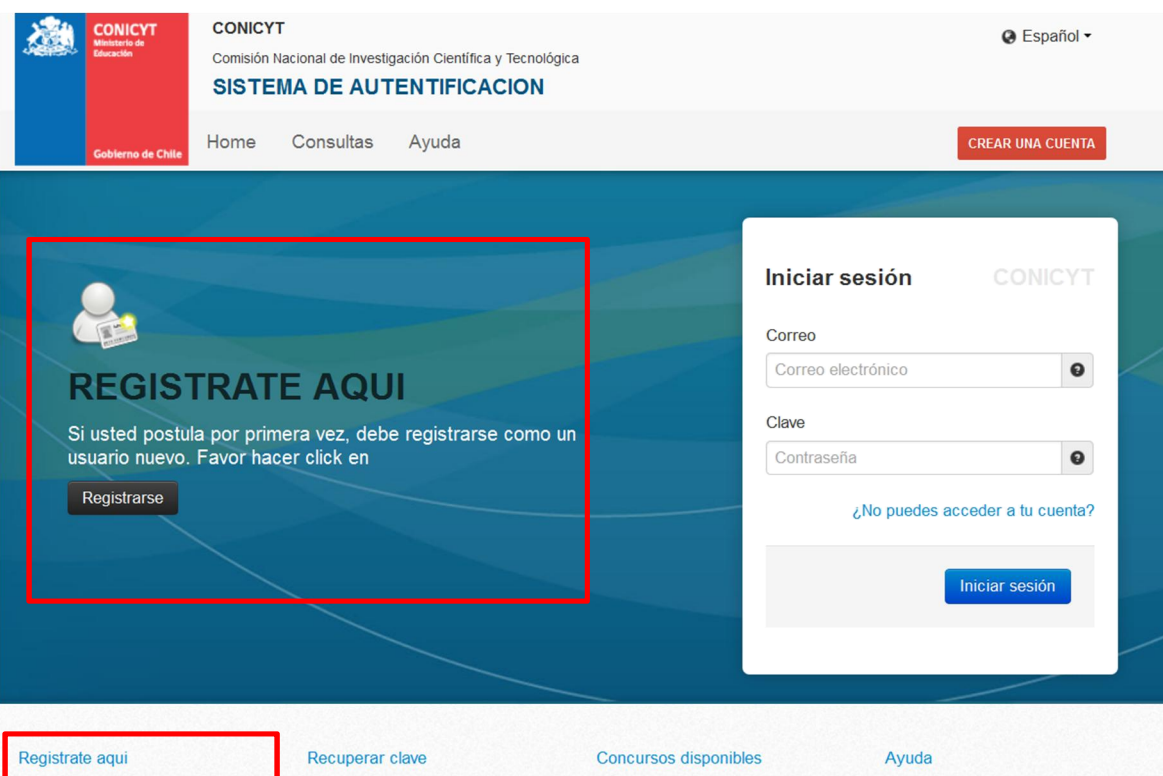

Si usted postula por primera vez, debe registrarse como un usuario nuevo. Favor hacer click Aqui

Si usted ya se encuentra registrado y no recuerda su contraseña, favor de hacer click en Recuperar clave

A través de este sistema Web usted Cualquier consulta usted puede podrá postular a los distintos concursos de Conicyt que se encuentren disponibles en el periodo.

hacerla llegar a través del servicio Oirs de Conicyt.

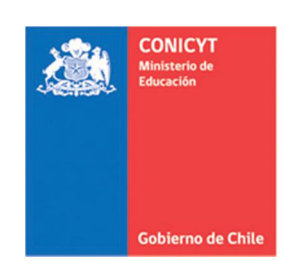

2. Ingrese el correo electrónico que desee registrar como usuario en **SPL** y presione el botón de "**Siguiente Paso**".

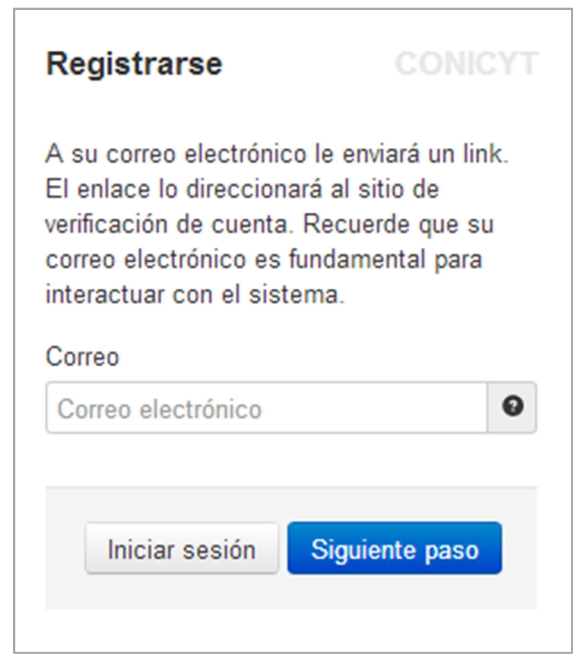

3. Recibirá automáticamente en su correo electrónico un correo de **autentificación@conicyt**, en donde deberá hacer click en la dirección URL para activar su cuenta.

IMPORTANTE: Considere que según la configuración de su cuenta de correo, el mensaje de Verificación, puede ser almacenado en su **bandeja de correo no deseado** o **Spam**.

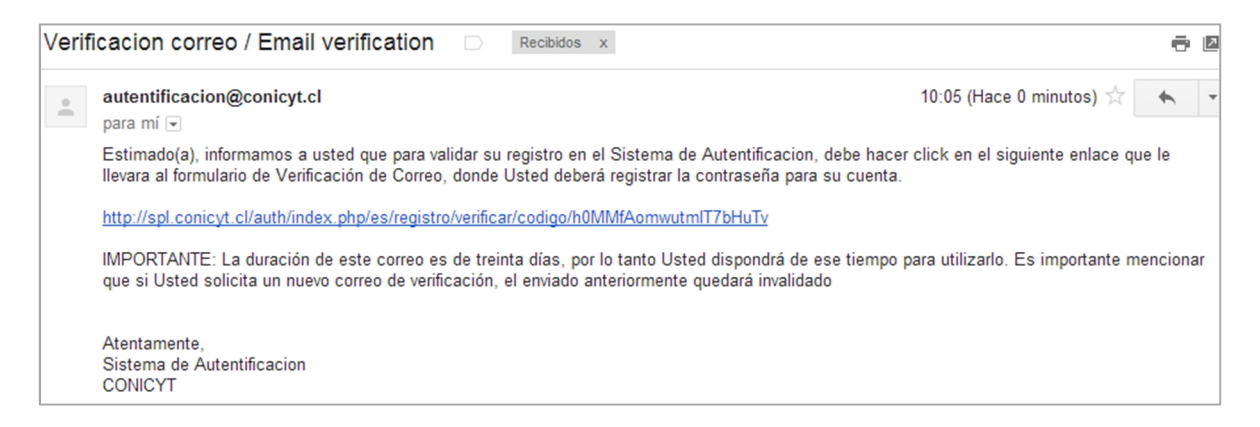

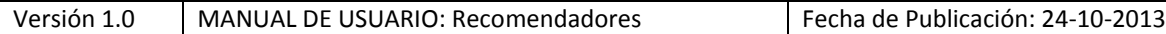

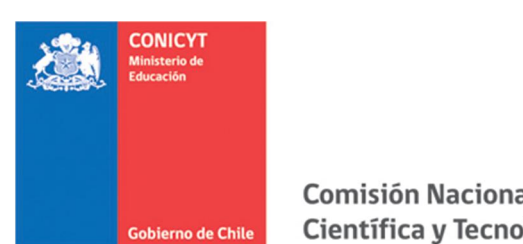

4. Al dirigirse a la dirección URL contenida en el correo electrónico de verificación, deberá ingresar su contraseña para el sistema.

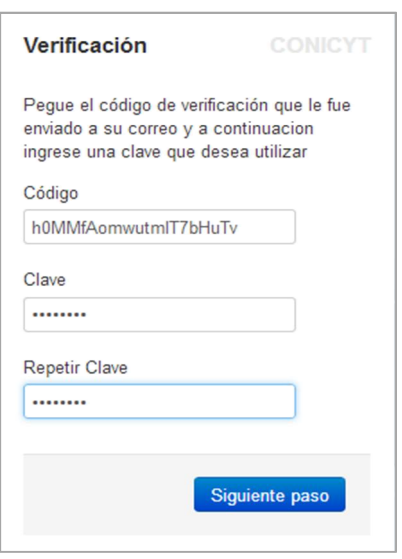

5. Ingrese sus datos personales, una vez terminado presione "Guardar".

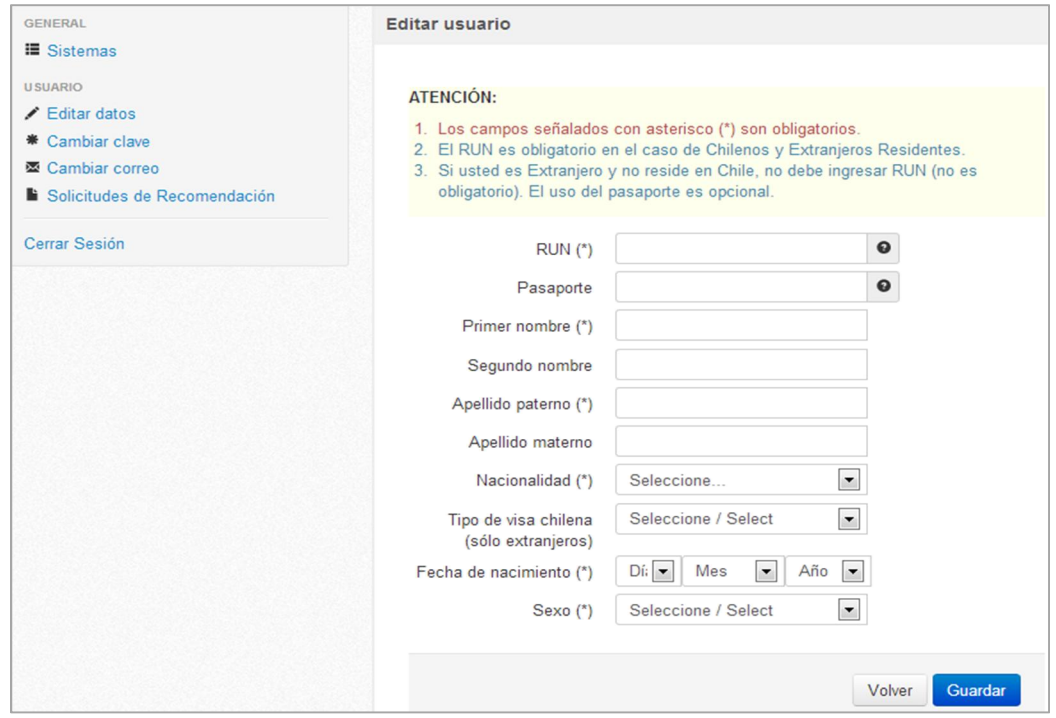

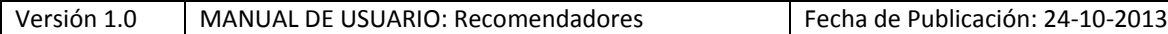

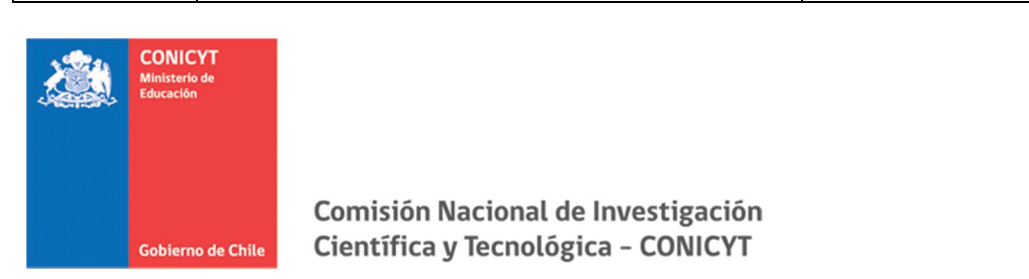

6. Una vez que se guarden los cambios se desplegarán los mensajes que sus datos han sido guardados exitosamente: "Sus datos han sido almacenados correctamente".

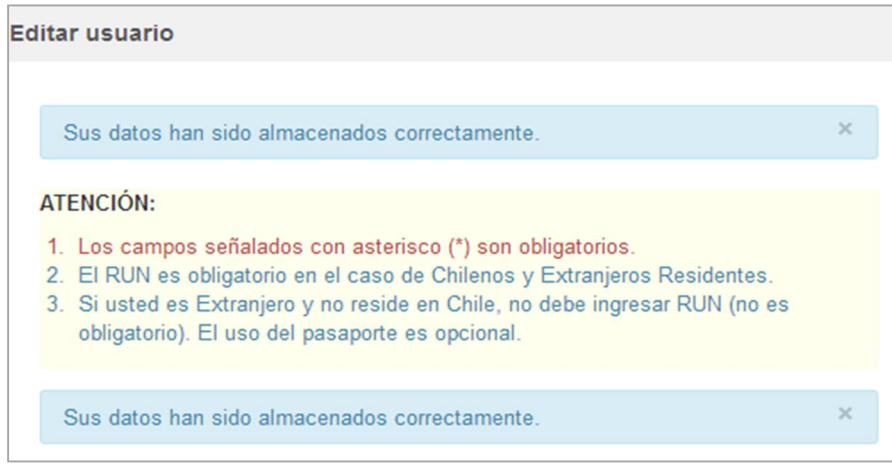

#### **IMPORTANTE A CONSIDERAR:**

1. Si el correo electrónico utilizado ya se encuentre registrado, el sistema alertará que la cuenta ya está siendo utilizada, por lo que deberá recuperar clave.

2. Si usted ya se encuentra registrado, el sistema identificará su RUN y se notificará que se encuentra asociado a otro usuario/correo electrónico. En caso que no recuerde su correo de registro se recomienda consultar a <http://www.conicyt.cl/oirs>.

3. Si al registrarse, usted no recibe el correo de verificación, revise en bandeja de "**Correo No Deseado**" o "**Spam**". Algunas cuentas de correo al desconocer el remitente y contener una dirección URL lo ingresan por los filtros anteriormente mencionados.

4. El campo **RUN** es **obligatorio solamente para chilenos y extranjeros residentes**. En caso que usted declare una nacionalidad distinta a la chilena, el campo de RUN no es obligatorio.

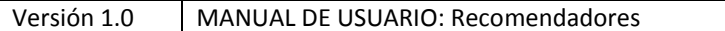

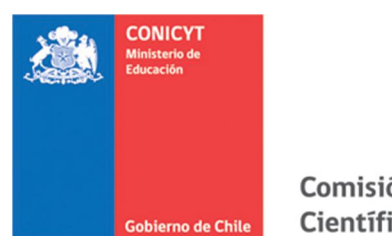

### <span id="page-5-0"></span>**RECUPERAR CLAVE EN SPL**

1. Ingresar a<http://spl.conicyt.cl/auth/>, y seleccionar "**Recuperar Clave**".

2. Ingresar la dirección de correo electrónico que se encuentra registrada en SPL y presione el botón "**Siguiente Paso**"

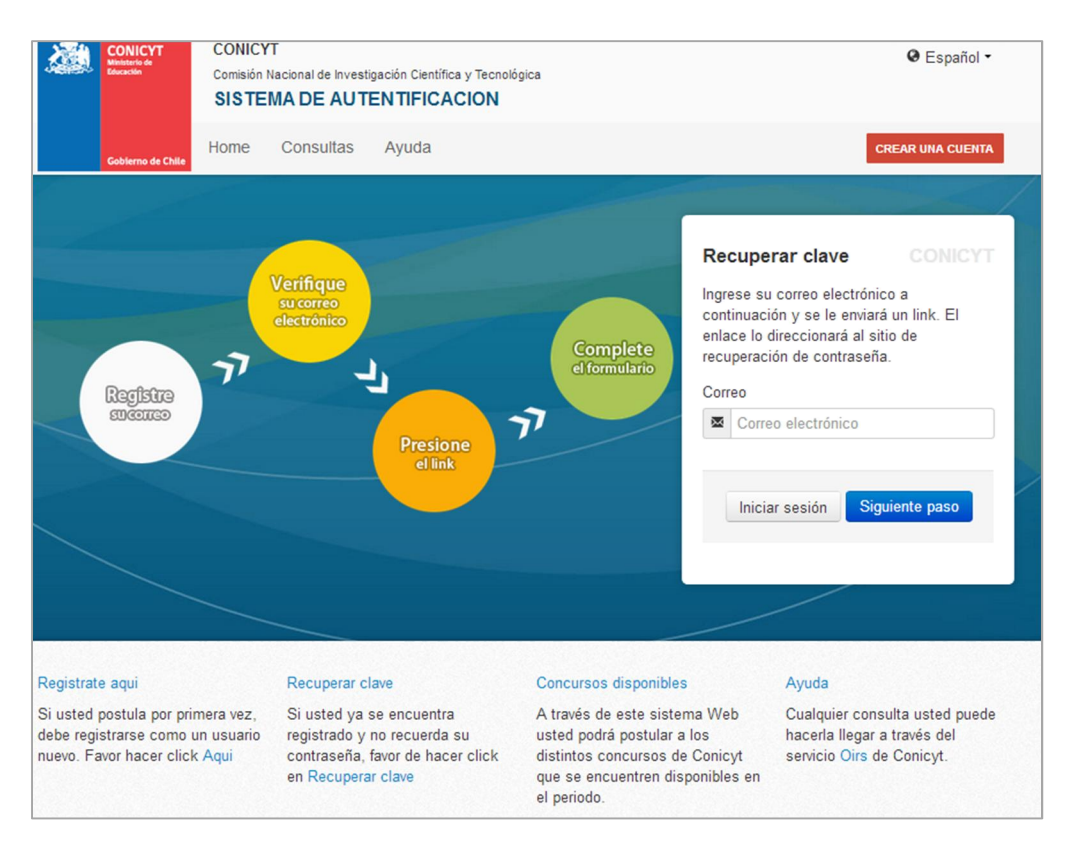

#### 3. Recibirá un correo electrónico con una dirección URL en la cual debe ingresar.

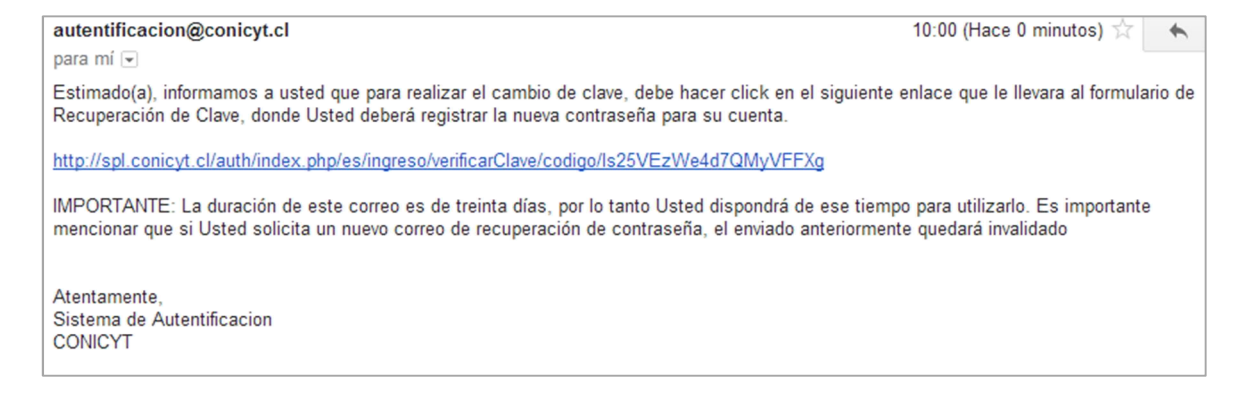

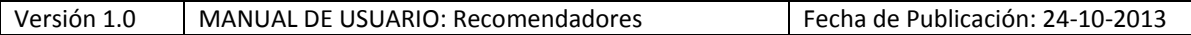

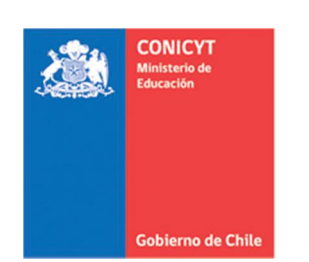

4. Al ingresar a la dirección URL, usted debe crear y confirmar la nueva contraseña. Para continuar debe presionar el botón "**Siguiente Paso**".

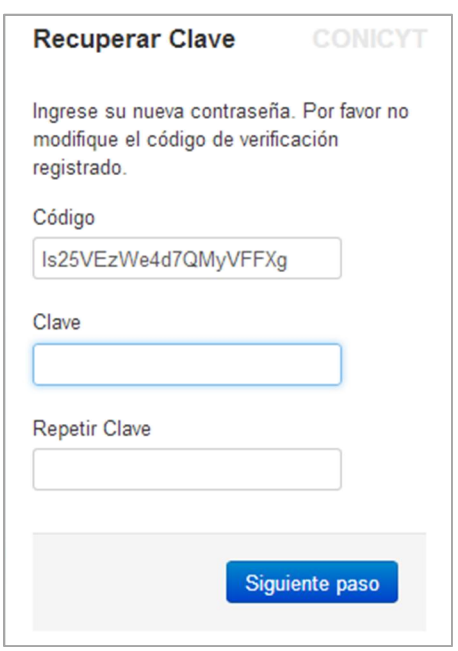

5. Al estar correctamente ingresada la nueva contraseña, el sistema lo validará con el mensaje: "La Clave ha sido cambiada".

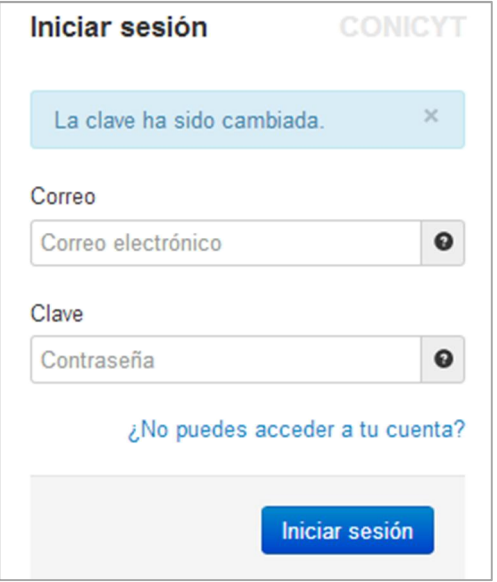

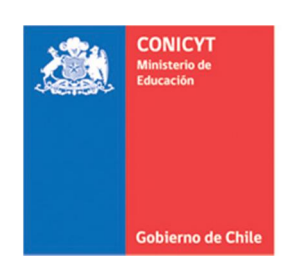

### <span id="page-7-0"></span>**ACCESO Y COMPLETITUD DE SOLICITUD DE RECOMENDACIÓN**

Una vez registrado en el sistema, deberá acceder a la sección de **Solicitudes de Recomendación** al inicio de su sesión de usuario en SPL. En esta sección podrá completar las recomendaciones vigentes, como descargar otras recomendaciones enviadas.

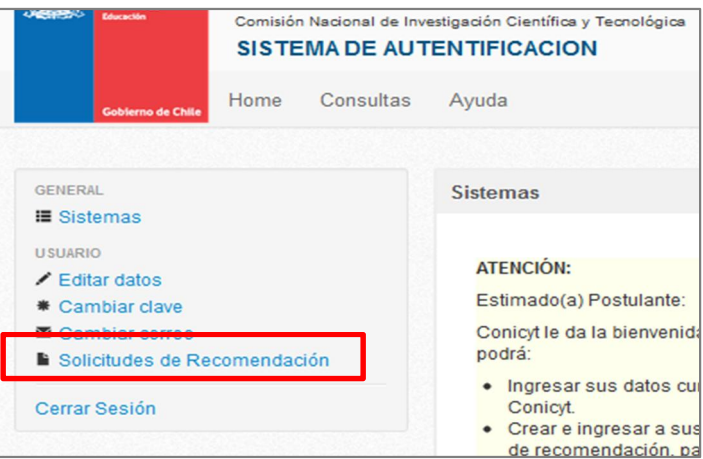

1. Debe seleccionar donde se indica para acceder al formulario de recomendación.

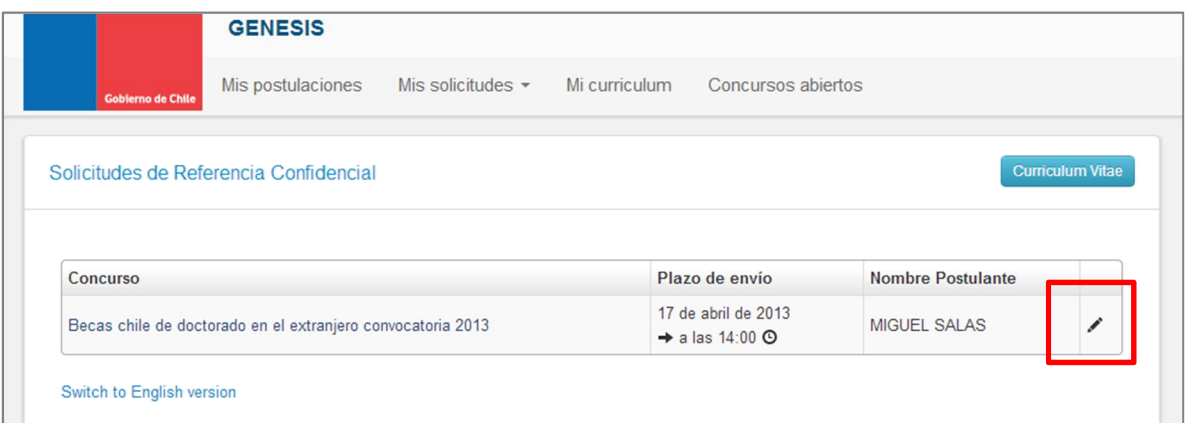

2. En caso que usted haya sido solicitado como recomendador de más de un postulante, y fue notificado a correos electrónicos distintos y ya posee una cuenta creada, es posible generar asociación de cuentas dirigidas a correos electrónicos distintos, para ello debe dirigirse al sus correos electrónicos recibidos y buscar: "**Solicitud de recomendación**" enviado desde la plataforma génesis, donde es posible ingresar a la URL asociada a la carta de recomendación, como se muestra en el siguiente ejemplo:

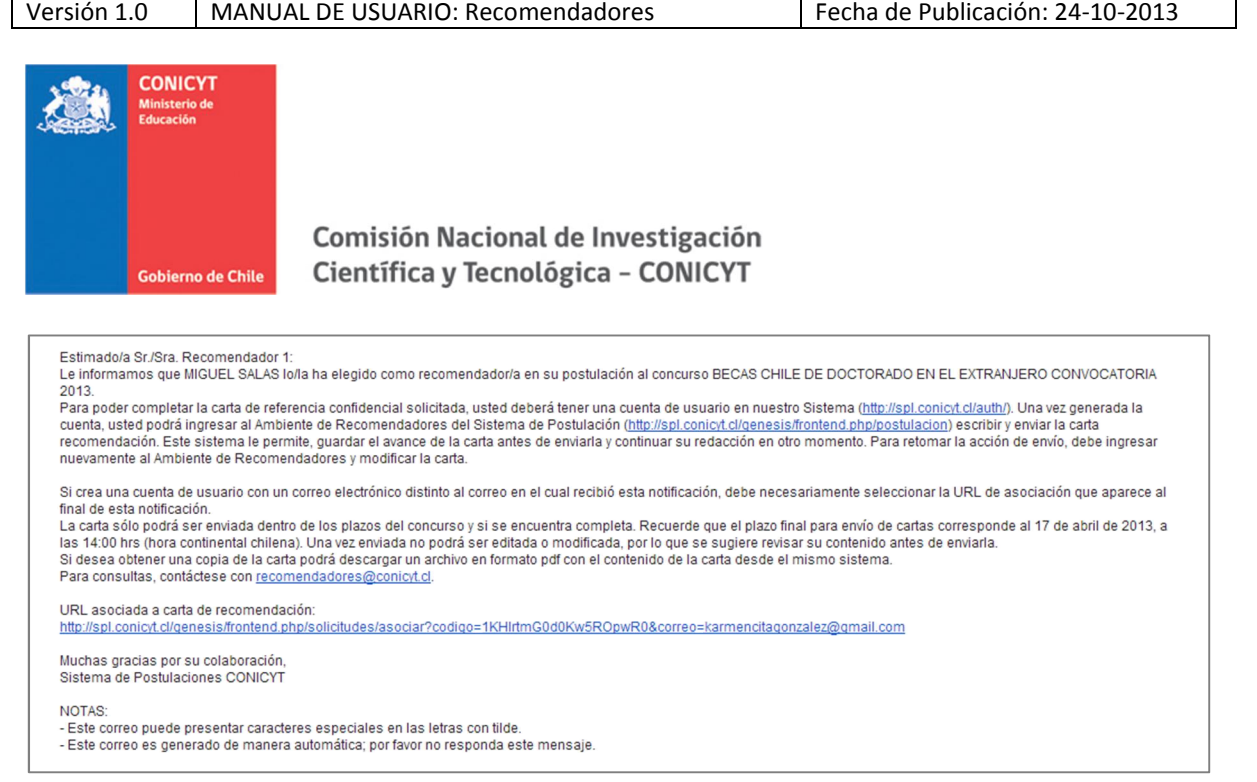

A través de dicha dirección podrá responder a la solicitud de recomendación aunque posea una cuenta distinta de registro.

- 3. Al ingresar al formulario de recomendación, deberá ingresar sus datos y contestar las preguntas propuestas. Considere que el sistema **caduca la sesión cada treinta minutos**, por lo que se recomienda registrar los avances parcialmente, presionando el botón **Grabar** al final del formulario. En caso que caduque la sesión la información ingresada no guardada no quedará registrada.
- 4. Al completar el formulario, presione el botón **Enviar** Recomendación.
- 5. Para comprobar que la recomendación fue enviada, usted puede reingresar a la sección de Solicitudes de recomendación, si la recomendación no se encuentra editable, quiere decir que ésta ha sido enviada correctamente.

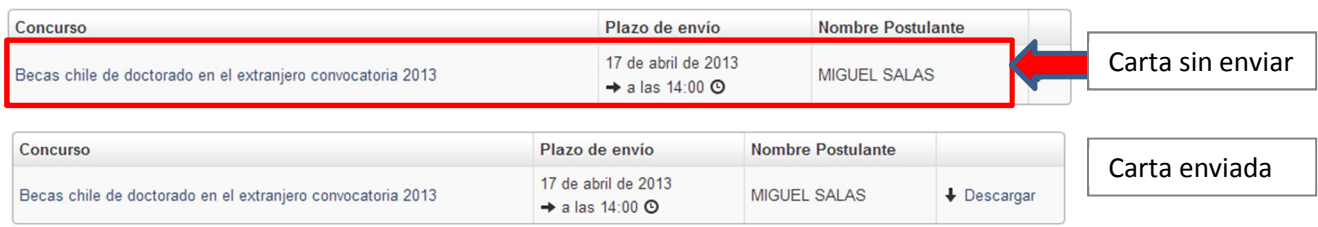